## **"偽Zoom"ダウンロードによる被害相次ぐ PC起動する度にポップアップ出現、料金請 求されるケースも。**

『検索でヒットしたサイトからパソコンにZOOMをインストールして起動したら セキュリティ警告が表示され、表示先の電話番号に電話をしたらサポート料金を 請求された』という事があるようです。

この警告は根拠の無いものです。心配しないでください。マイクロソフトから出ている ものではありません。慌てて電話してしまわないようにしてください。 音声が気になる場合は、とりあえず音量を下げればOK! 正規のものではないZoomをインストールしてしまったために出現した偽の警告画面は 普通に消そうとしても消えません。ひとまず、パソコンを再起動すれば収まります!

**Zoom**のダウンロード(**Android**)

https://play.google.com/store/apps/details?id=us.zoom.videomeetingsココから無料のアプリを取ります。 「**ZOOM Cloud Meetings**」アプリのページを開いて、「インストール」をタップしてインストールします。

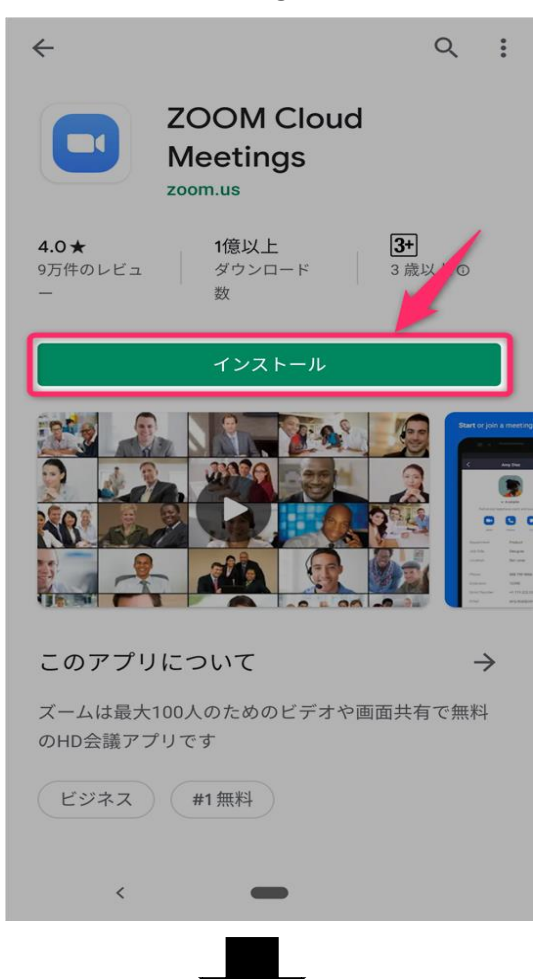

アプリを開くと次の「**Start a Meeting**」という画面が表示され、インストール完了です。

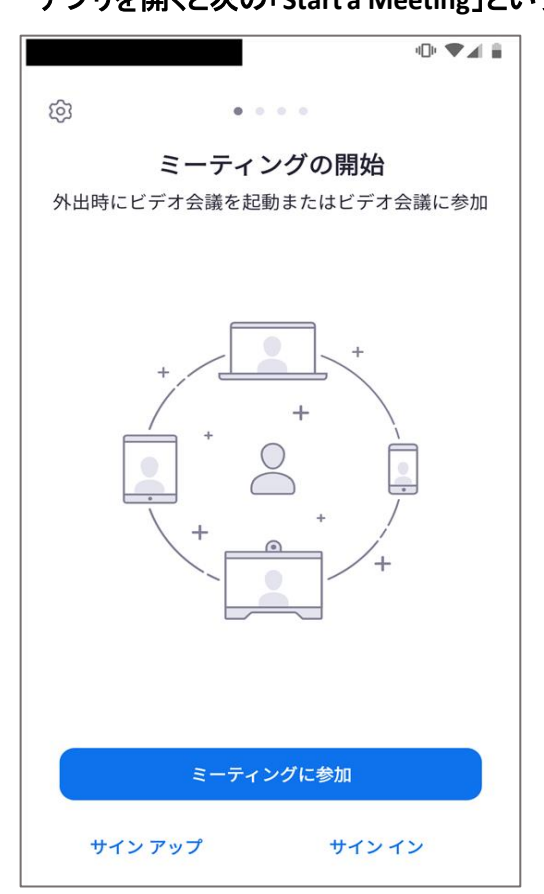

「ミーティングに参加」ボタンをタップします。